Tel.: 03303 / 504066 Fax: 03303 / 504068

# **Users guide for IMG-XB**

# **Profibus device with 3...8 digits**

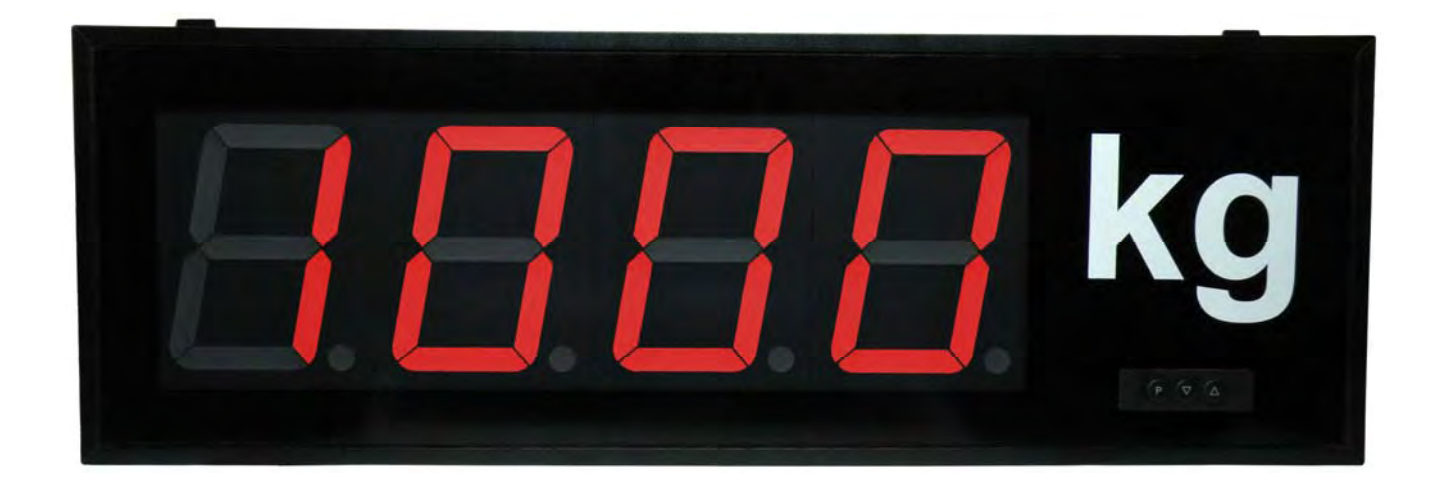

- **Panel instrument type IMG-BB**
- **Construction instrument type IMG-AB**

# **Contents**

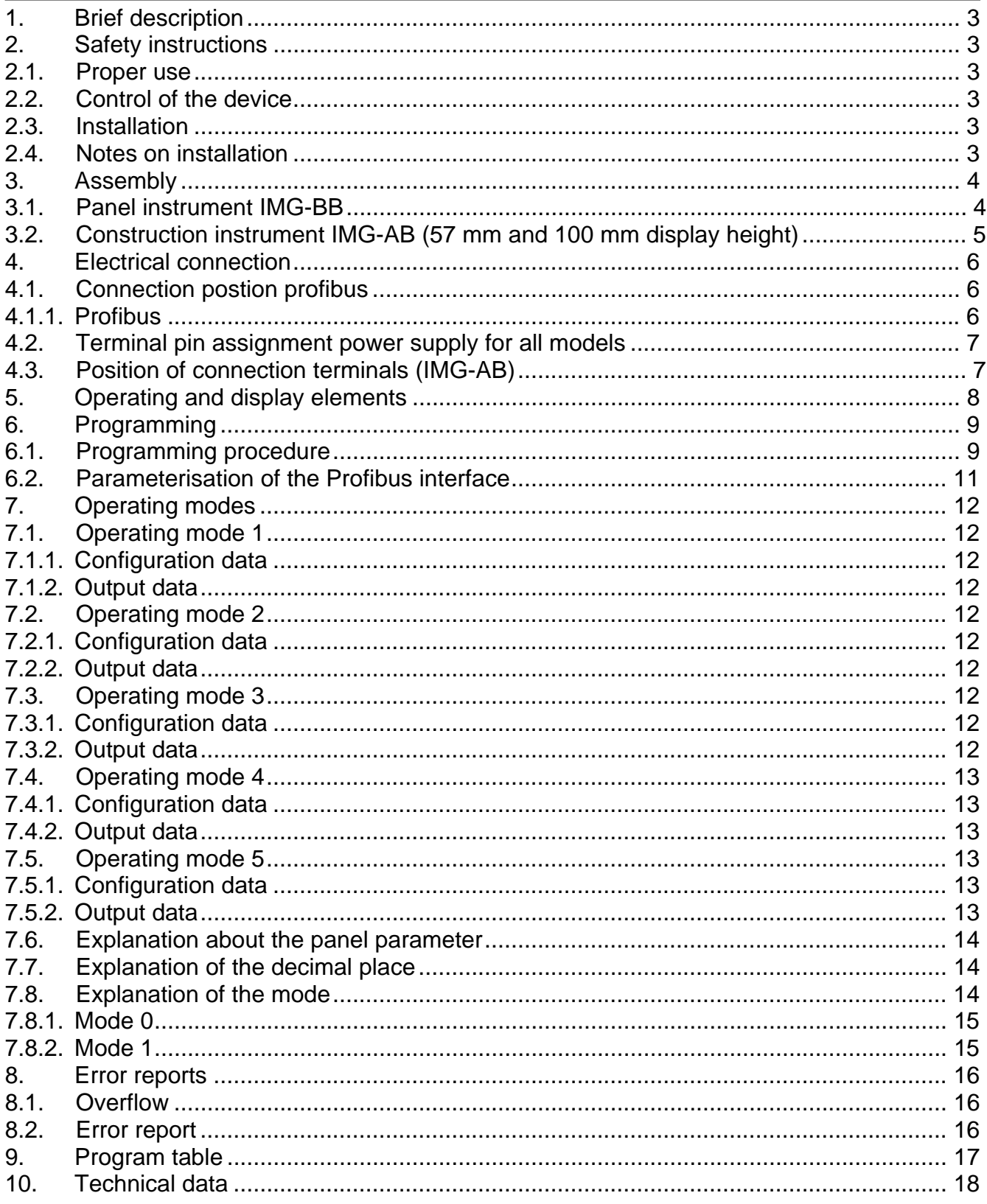

## **1. Brief description**

The **IMG-XB** is triggered via Profibus. It shows figures/or characters on a 3- up to 8–digit, 7-segment display.

Communication can be controlled via a bus master. The display automatically recognises the baud rate, and the only information it needs is which Profibus address it should use. The **MG-XB** can be parameterised via the display keyboard.

# **2. Safety instructions**

Please read the users guide before installation and keep it for future reference.

#### 2.1. Proper use

The **IMG-XB** is intended for displaying figures and characters.

**Danger!** Careless use or improper operation can result in personal injury and/or damage the equipment.

#### 2.2. Control of the device

The panel meters are checked before dispatch and sent out in perfect condition. Should there be any visible damage, we recommend close examination of the packaging. Please inform the supplier immediately of any damage.

#### 2.3. Installation

The **IMG-XB** must be installed by a suitable qualified specialist (e.g. with a qualification in industrial electronics).

#### 2.4. Notes on installation

- $\Box$  There must be no magnetic or electric fields in the vicinity of the device, e.g. due to transformers, mobile phones or electrostatic discharge.
- $\Box$  The fuse rating of the supply voltage should not exceed a value of 6A N.B. fuse.
- $\square$  Do not install inductive consumers (relays, solenoid valves etc.) near the device and suppress any interference with the aid of RC spark extinguishing combinations or freewheeling diodes.
- $\Box$  Keep input, output and supply lines separate from one another and do not lay them parallel with each other. Position go and return lines next to one another. Where possible use twisted pair.
- $\Box$  The device is not suitable for installation in areas where there is a risk of explosion.
- $\Box$  Any electrical connection deviating from the connection diagram can endanger human life and/or can destroy the equipment.
- $\Box$  The device must not be mounted in the field of direct solar radiation.
- $\Box$  Do not install several devices immediately above one another. (see ambient temperature in the technical data)

# **3. Assembly**

The **IMG-XB** is intended for installation in a control panel or as constructive instrument (please indicate which version when ordering).

#### 3.1. Panel instrument **IMG-BB**

Before assembly, a cut-out must be made to accommodate the device. The sizes and tolerances are given in the technical data. The device should be installed with the supplied fixtures in line with the drawings.

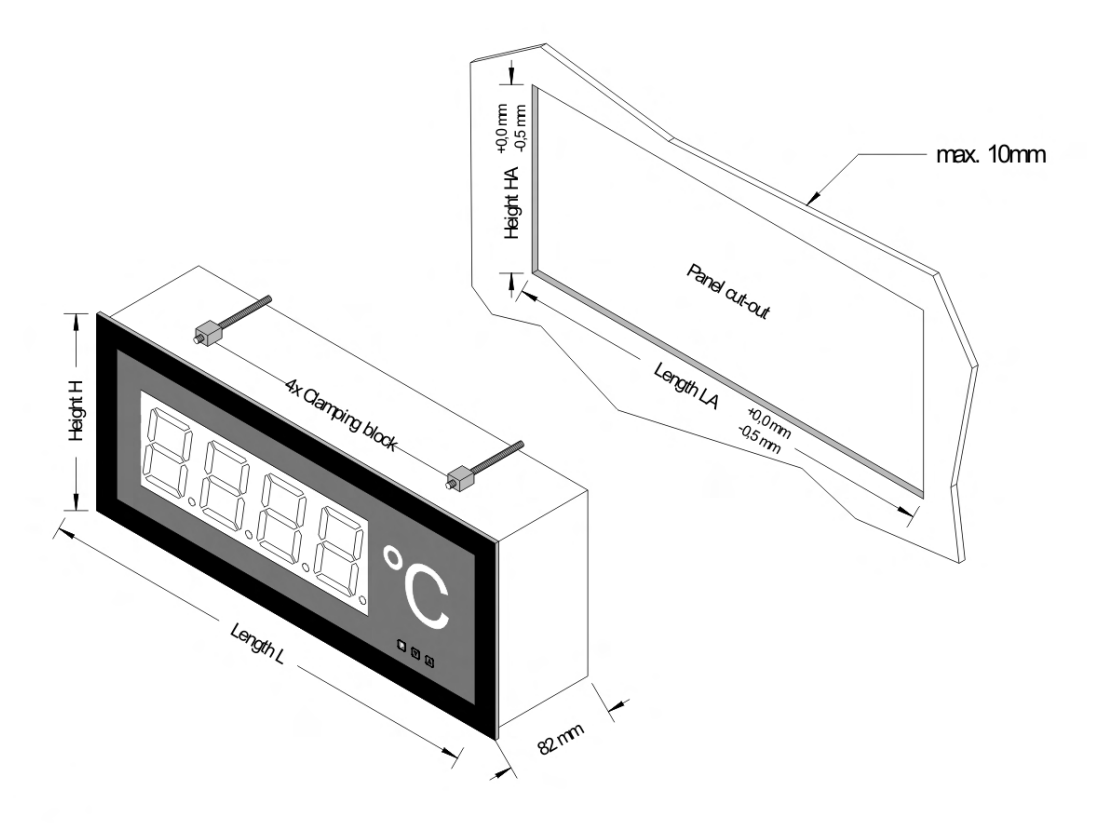

### Anzeige 57 mm

#### **Version R**

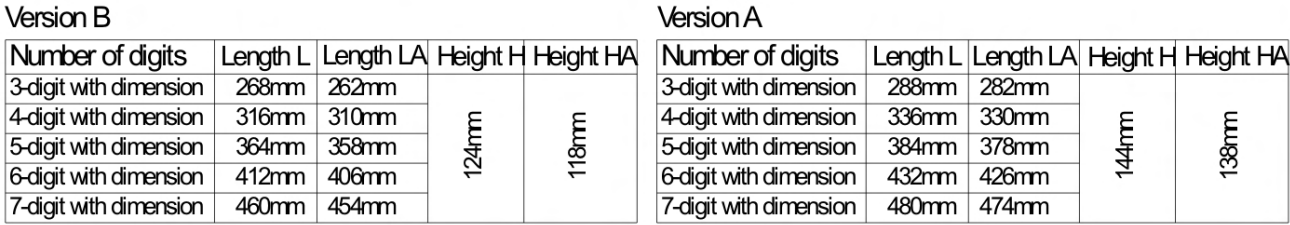

### Anzeige 100 mm

#### Version B

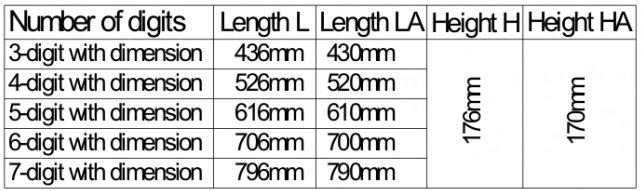

#### **Version A**

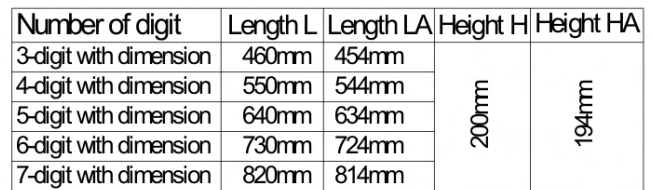

3.2. Construction instrument **IMG-AB** (57 mm and 100 mm display height) For

fixing of the device, please use the assembly drillings in the fastening angle.

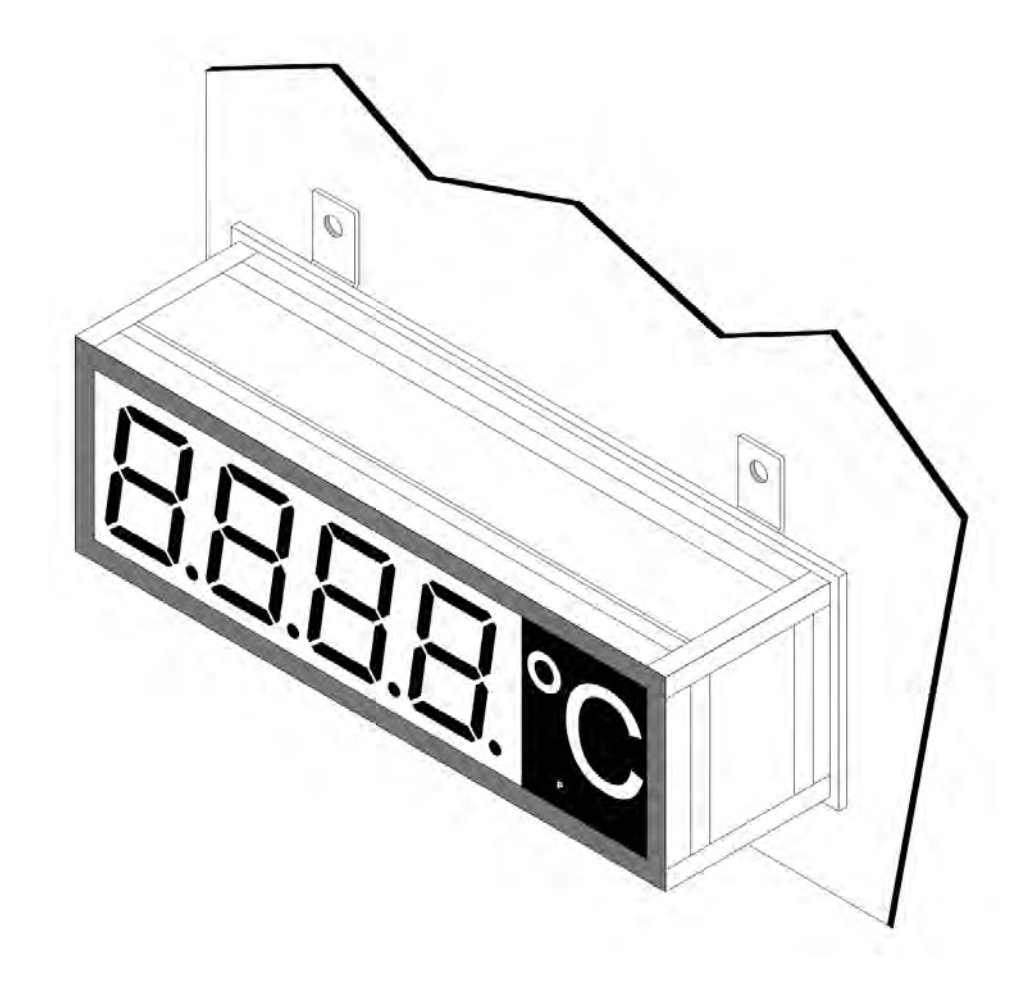

## **4. Electrical connection**

The electrical connection is made on the rear or the top of the unit.

The electrical connection will depend on which version has been ordered. All the possible connections for the **IMG-XB** are described below.

#### 4.1. Connection position profibus

### Constructive instrument **IMG-AB**

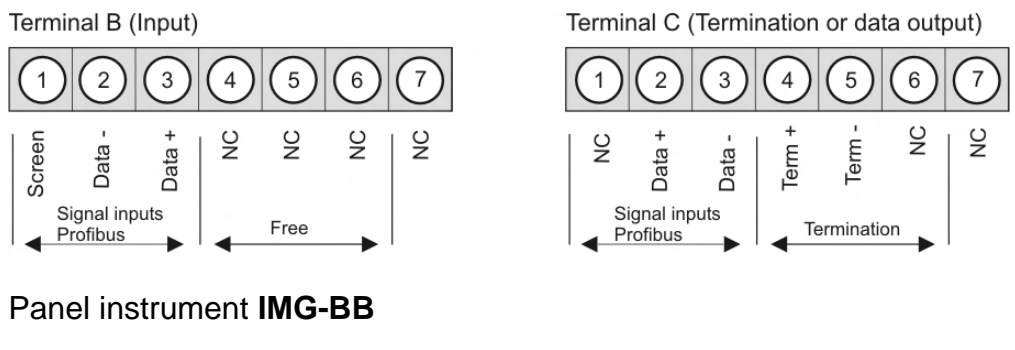

Terminal B (Input, output, termination)

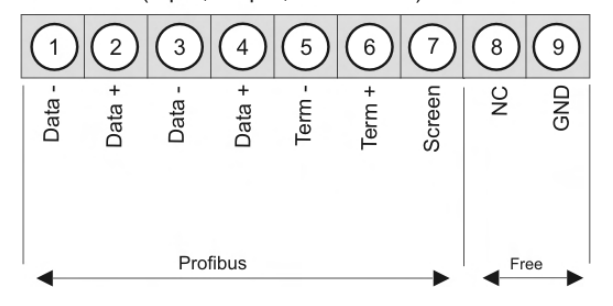

### 4.1.1. Profibus

In the Profibus, the units are arranged one after the other. A star-shaped configuration is not possible! A termination is needed at both ends of the data line. Any termination existing in the control system must be activated. The maximum permissible length of the data line is 1000 m.

To simplify the connection, the terminals are duplicated. On the last unit of the bus line, the possibility exists of switching the termination to the bus line with two bridges.

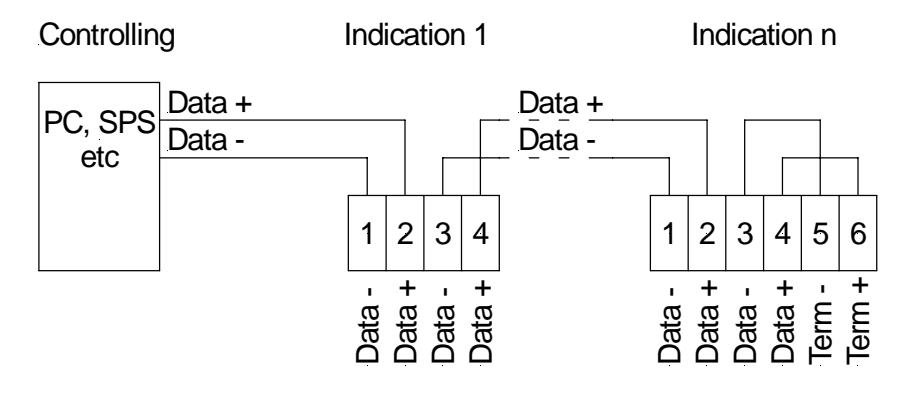

*Connection of several displays to one Profibus – bus line for IMG-BB devices* 

### 4.2. Terminal pin assignment power supply for all models

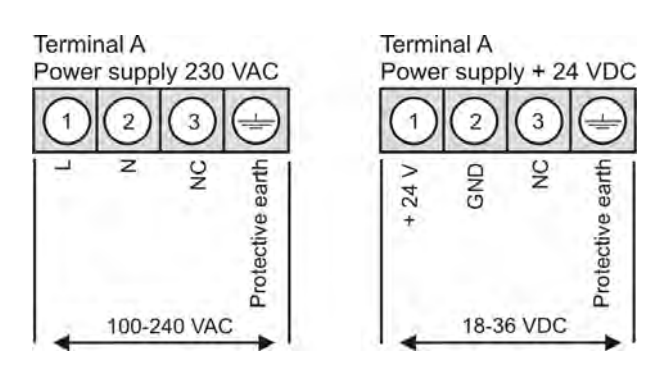

4.3. Position of connection terminals (**IMG-AB**)

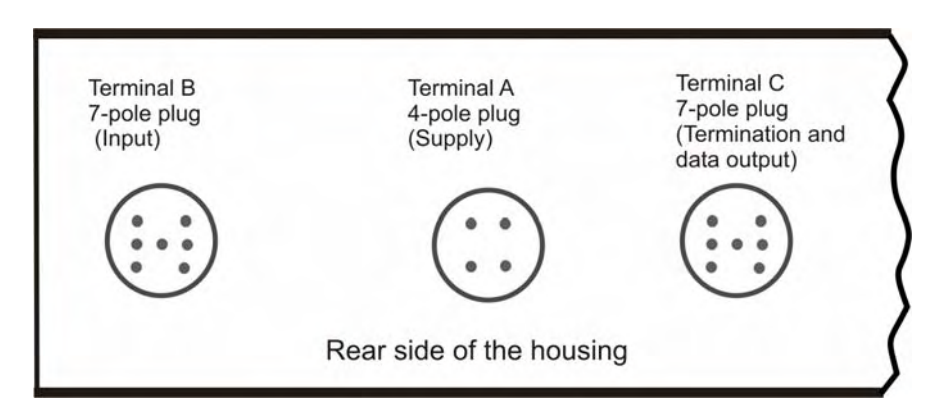

# **5. Operating and display elements**

The devices are configured via 3 keys; depending on the size of the housing, the unit has a 4-...8-digit 7-segment display.

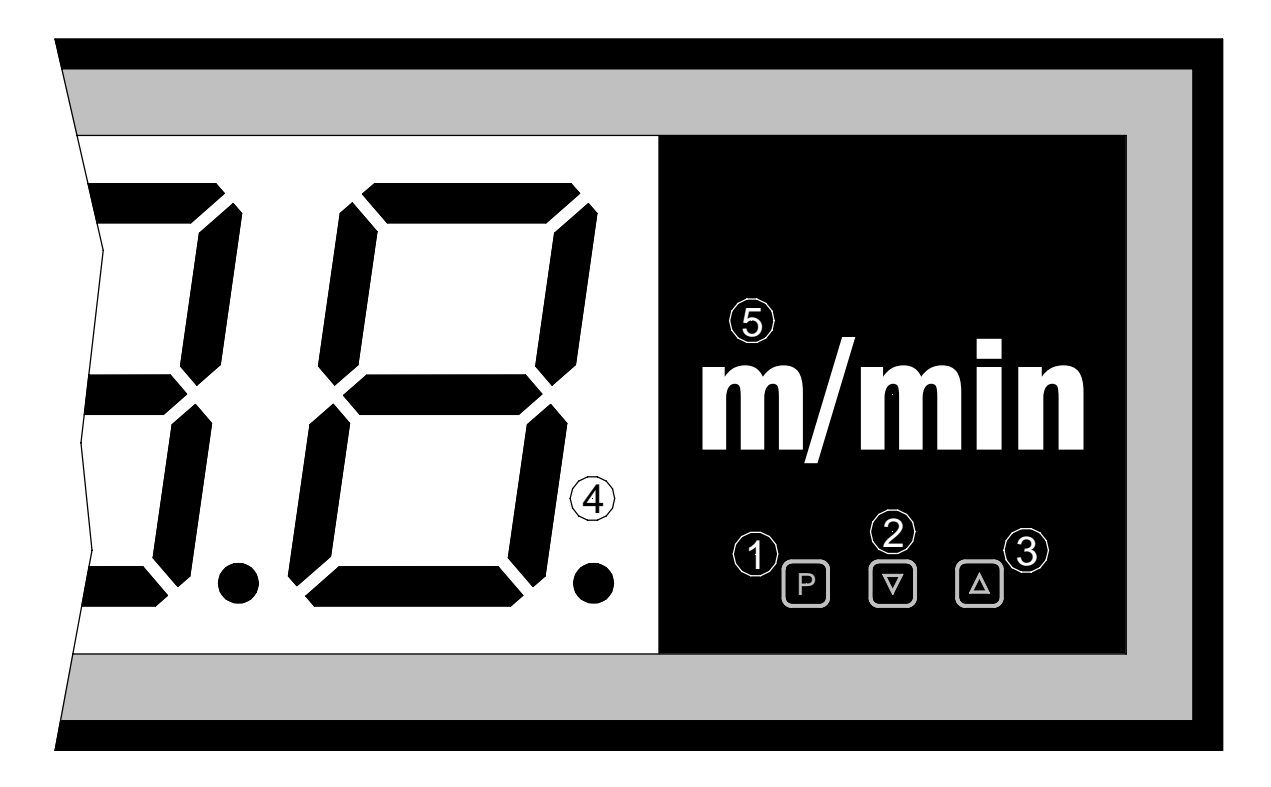

Operating and display elements

- 1 Program key **Program key** With the program key, you can call up the programming mode or perform **[P]** various functions in the programming mode.
- 2 Minus key Minus key The minus key is used in programming mode for setting parameters and  $[\nabla]$ in operating mode for calling up and erasing error messages.
- 3 Plus key Plus key The plus key is used in programming mode for setting parameters and in  $[\triangle]$ operating mode for calling up and erasing error messages.
- 4 7-segment 7-segment The 7-segment display shows digits/characters as they are received, or,<br>display during the programming operation program numbers or parameters during the programming operation, program numbers or parameters.
- 5 Dimension Dimension **Here, a physical unit can be included acc.** to the customer's wishes.<br>window

# **6. Programming**

This section deals with the programming and parameterisation of the **IMG-XB**.

It also describes the special features and effects of the individual parameters of the program numbers.

The 4-digit display is always used in these examples. The keys are shown below the display, although their position may deviate from this in the actual layout of the unit. If so, you can take the position and function of the keys from *chapter 5*. *Operating and display elements*.

The display shows the program numbers (PN) right-aligned, as a two-digit number with a **P** at the front.

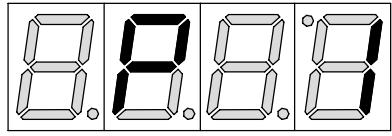

Example: Display of e.g. program number 1

6.1. Programming procedure

The entire programming of the **IMG-XB** is done by the steps described below.

# **Change to programming mode**

Pushing the [**P**] key changes to programming mode. The unit goes to the lowest available program number. If the programming lock is activated, the key must be pushed for at least 1 second.

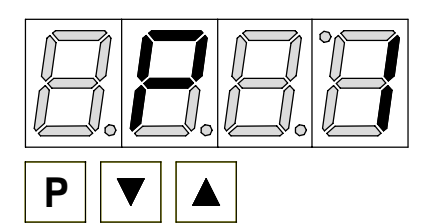

## **Example:**

Change to programming mode by pushing key [**P**]. The first released program number (PN) appears, in this case PN0.

# **Changing to other program numbers**

To change between individual program numbers, hold the [**P**] key down and push the [▲] key for changing to a higher program number or the [▼] key for changing to a lower number. By keeping the keys pushed, e.g. [**P**] & [▲], the display will begin, after approx. 1 second, to automatically run through the program numbers.

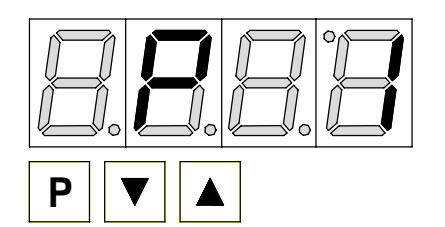

## **Example:**

A 10 is parameterised under PN1. Hold the [**P**] key down and press the [▲] several times. After several repeats, PN1 reappears in the display. Under this parameter, the profibus address can be changed.

# **Change to the parameter**

Once the program number appears in the display, you can push the [▼] or [▲] key to get to the parameters set for this program number. The currently stored parameters are displayed.

# **Programming**

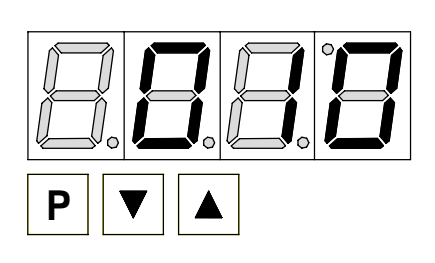

**Example:** 

By pushing the  $[\nabla]$  or  $[\triangle]$  key, the currently stored value for PN1 appears in the display. In this case it is **010**.

### **Changing a parameter**

After changing to the parameter, the lowest digit of the respective parameter flashes on the display. The value can be changed with the [▲] or [▼] key. To move to the next digit, the [**P**] key must be briefly pushed. Once the highest digit has been set and confirmed with [**P**], the lowest digit will begin to flash again.

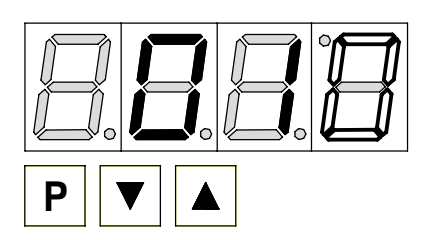

#### **Example:**

The **0** is flashing this is the lowest digit and asks if you want to change it. Let us assume the figure is to be changed from **10** to **60**.

Briefly push the [**P**] key to move to the next digit. The **1** begins to flash. Change the figure by pushing [▲] or [▼]

to change the digit from **1** to **6**. Briefly press the [**P**] key to move to the next digit. The **0** does not need to be changed.

### **Saving parameters**

All parameters must be acknowledged by the user by pushing the [**P**] key for one second. The changed parameters are then taken over as the current operating parameters and saved in the EEPROM.

This is confirmed by horizontal bars lighting up in the display.

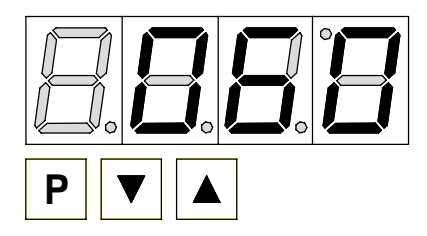

### **Example:**

Save the parameters by pushing [**P**] for 1 second. All the newly entered data are confirmed by the unit. If no confirmation is received, the relevant parameters have not been saved.

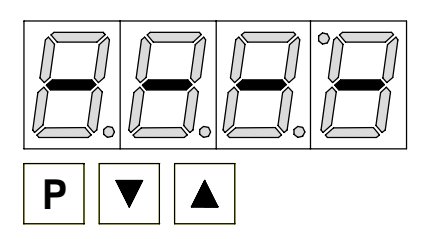

### **Example:**

You receive confirmation from the unit that the changes have been saved through the appearance of horizontal bars in the middle segments.

### **Change to the operating mode**

If no key is pressed in programming mode for approx. 7 seconds, the unit automatically returns to operating mode.

#### 6.2. Parameterisation of the Profibus interface

Units with a Profibus interface are parameterised via program numbers. The main program numbers are described in detail below. Further information and value ranges are given in the program number table.

#### **Unit address PN1**

The unit address can be easily programmed via PN1. The default value here is address 10, which is the factory status. After changing this parameter, the unit performs a soft reset before returning to operating mode. After this, the new address is used immediately.

#### **Default decimal place PN3**

If PN3 has been parameterised at  $> 0$ , the decimal place optionally provided by the Profibus is suppressed, and the decimal place requested under PN3 is incorporated.

#### **Watchdog PN4**

When PN4 > 0.0 the gateway watchdog is activated.

#### **Default brightness PN5**

Via the brightness default value, the brightness can be lowered if no brightness level or 100% brightness has been set via the Profibus. The value cannot be altered via the Profibus.

#### **Programming lock PN7**

If this parameter is changed so that it no longer conforms to the release code PN8, then all other program numbers are saved. In operating mode, the [P] key must be pressed for at least 1 s in order to call up PN7. The default value and start value for PN7 are always "000". Since PN8 also has a default value of zero, it is possible in this way, by simply changing PN7, to lock the display against inadvertent resetting.

#### **Release code PN8**

The release code can be freely selected. This gives the code for which the programming can be released and locked under PN7. The default value has been set at "000". Should the release code become lost, the display can only be made parameterisable again by returning it to the manufacturer.

# **7. Operating modes**

The Profibus displays support 5 different operating modes as described below.

### 7.1. Operating mode 1

Display of 16-bit signed integers (-32768...32767).

#### 7.1.1. Configuration data

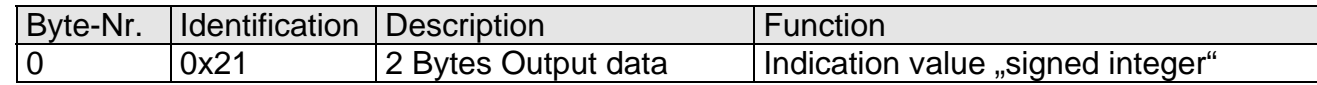

#### 7.1.2. Output data

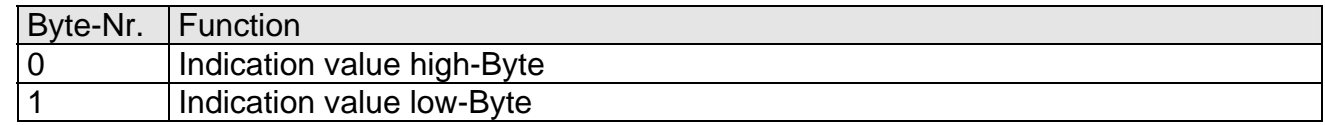

#### 7.2. Operating mode 2

Display of 16-bit signed integers (-32768...32767), with brightness control, flashing and decimal place.

#### 7.2.1. Configuration data

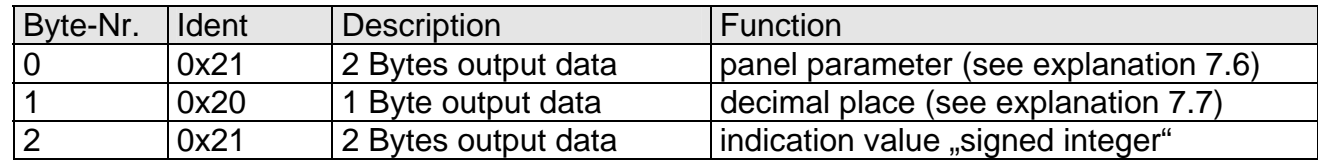

#### 7.2.2. Output data

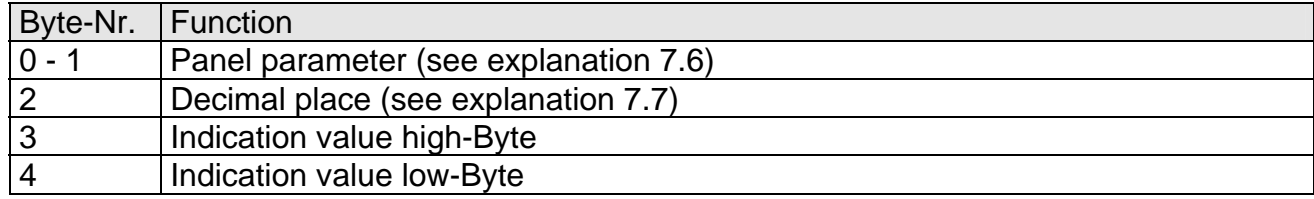

#### 7.3. Operating mode 3

Display of 32-bit signed integer (-4.294.967.296... 4.294.967.295).

#### 7.3.1. Configuration data

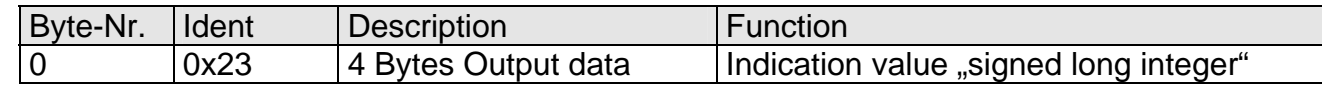

#### 7.3.2. Output data

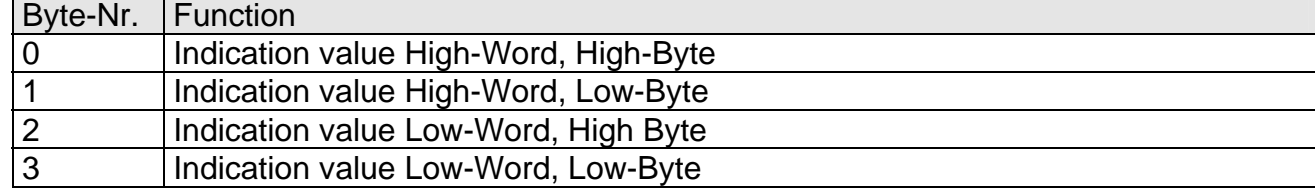

#### 7.4. Operating mode 4

Display as 32-bit signed integer (-4.294.967.296...4.294.967.295), with brightness control flashing and decimal place.

# 7.4.1. Configuration data

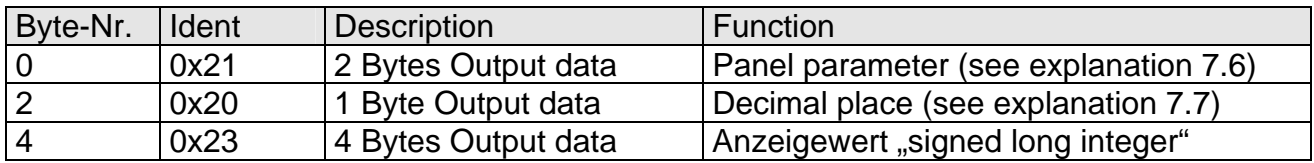

#### 7.4.2. Output data

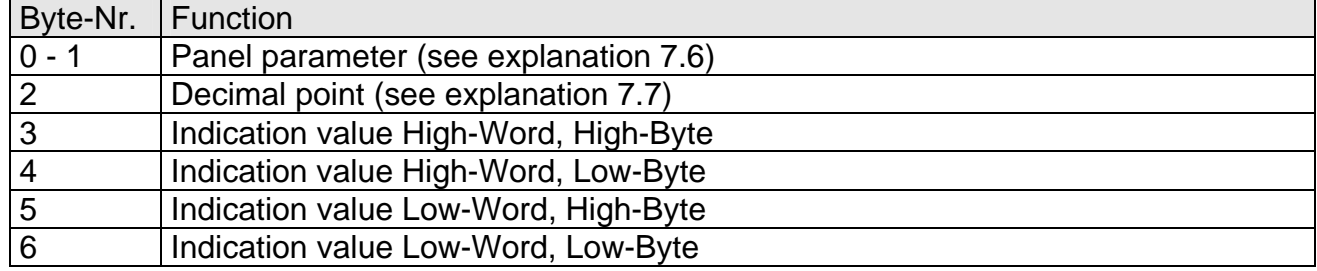

#### 7.5. Operating mode 5

Direct display control with brightness control.

#### 7.5.1. Configuration data

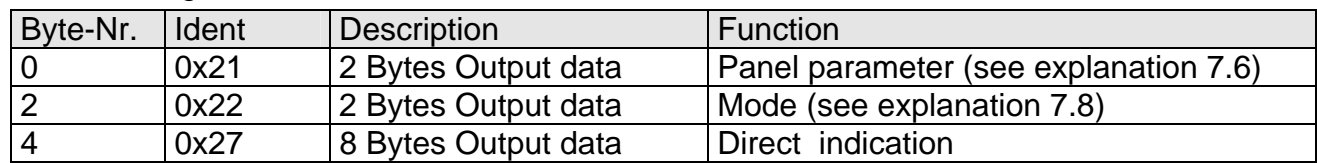

#### 7.5.2. Output data

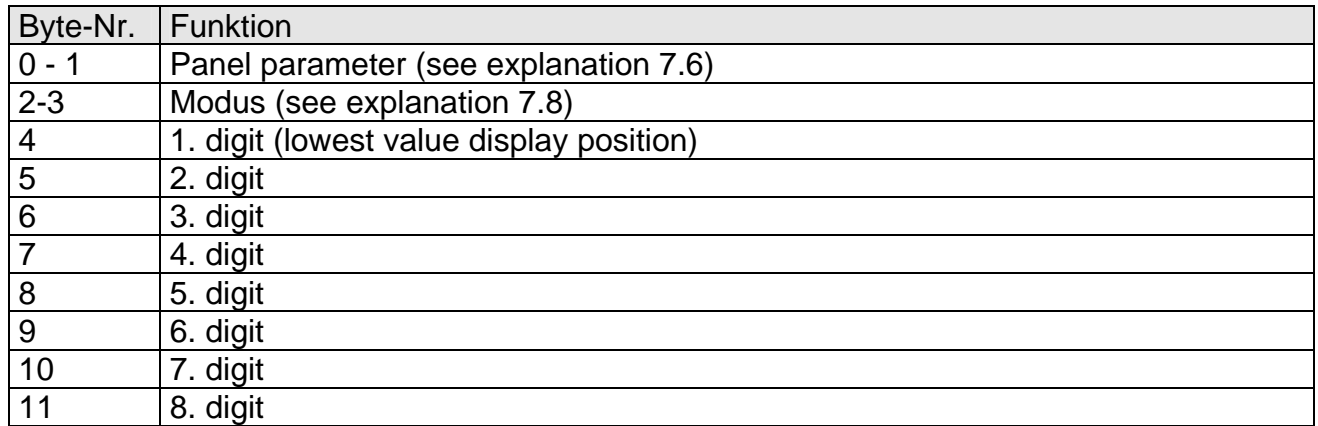

With 6-digit displays, the first and second places must not be selected (etc.). Nevertheless, all 8 positions must always be transmitted!

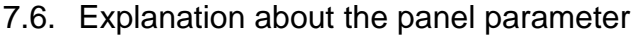

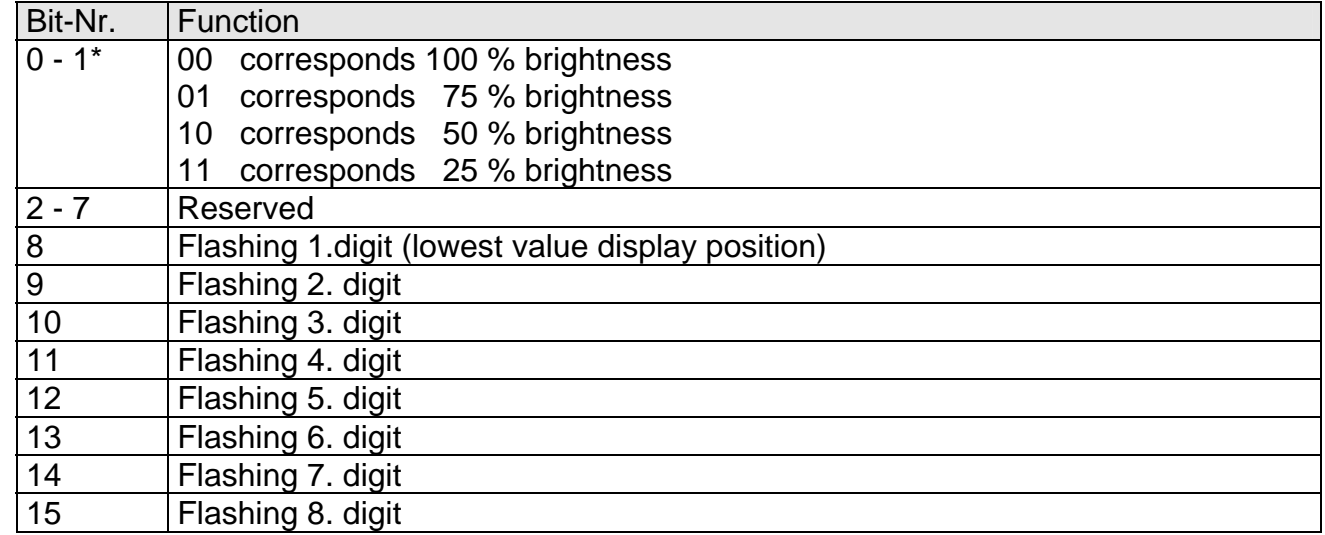

# 7.7. Explanation of the decimal place

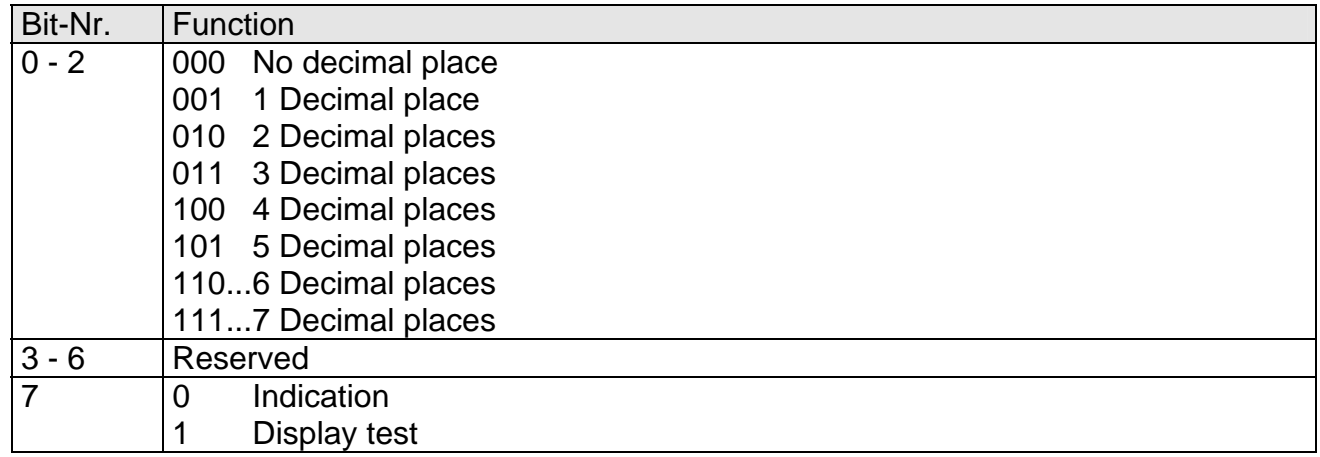

# 7.8. Explanation of the mode

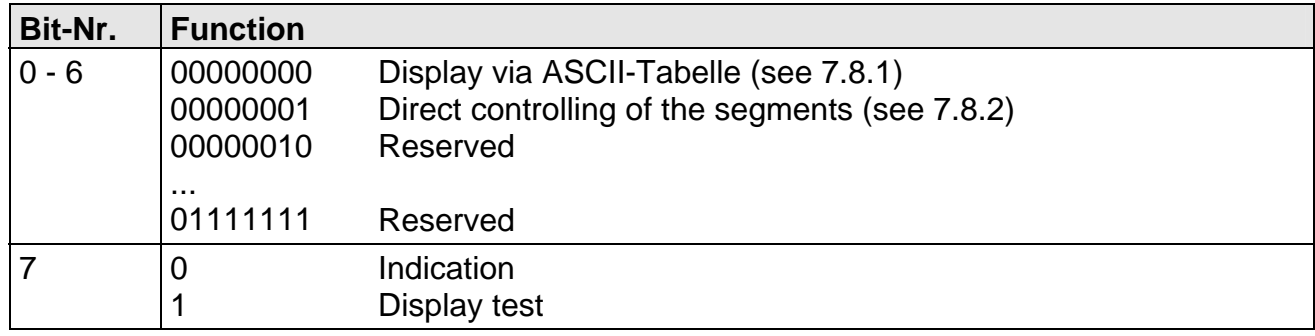

## 7.8.1. Mode 0

### **ASCII-table:**

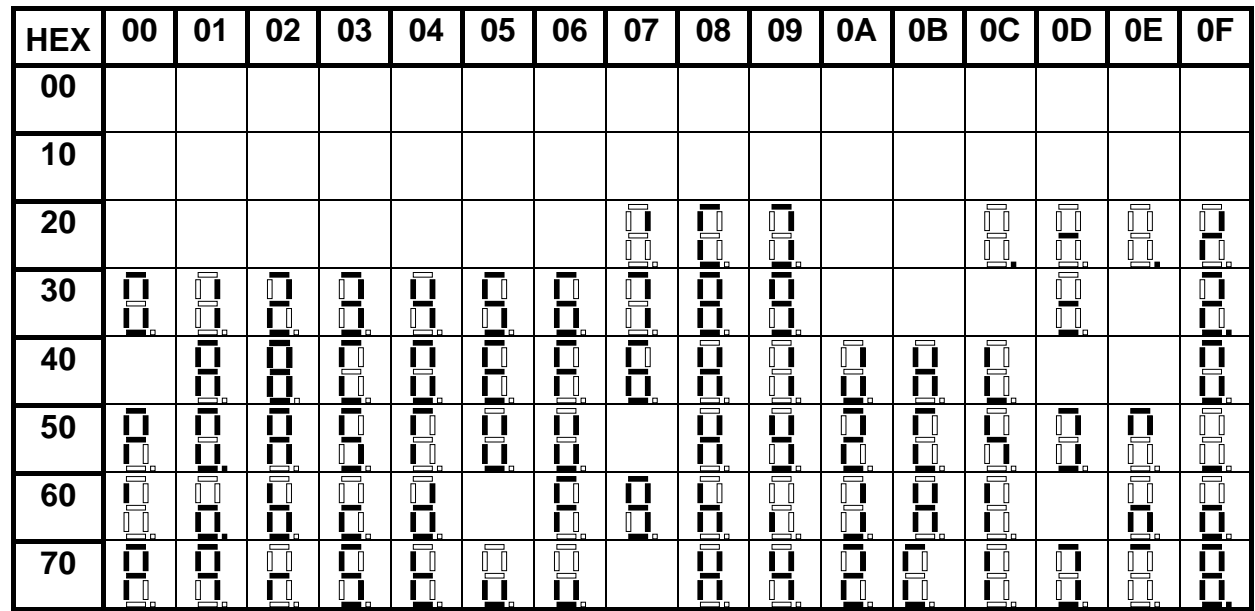

All empty boxes are displayed as blanks.

### 7.8.2. Mode 1

Direct selection of the segments (bit-coded, all values in hexadecimal form)

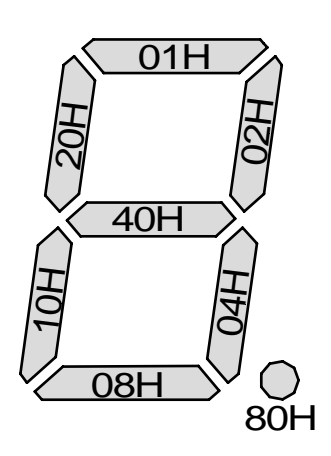

Example:

To depict the character with ASCII code 32H ("2") in mode 1, the value 5BH =  $(01H + 02H +$ 40H + 10H + 08H) must be entered in the data field.

## **8. Error reports**

The display keeps a watch out for various error possibilities and displays the relevant error message when required.

#### 8.1. Overflow

If a process value (integer) is bigger than the display area, a fast flashing display will appear with the defective value, i.e. with the available significant digits. The minus sign needs a place of its own.

The same happens in mode 5 when segments are selected that do not exist on the display. In this case, the defined display segments flash at high speed.

#### 8.2. Error report

During the start-up process, the configuration is checked. This can result in an error/warning number being read from the gateway. This then reports a check total error, an EEPROM error or a Profibus error.

The unit's processor then begins with the cyclical inquiry of the display segments to be shown that represent the operating mode.

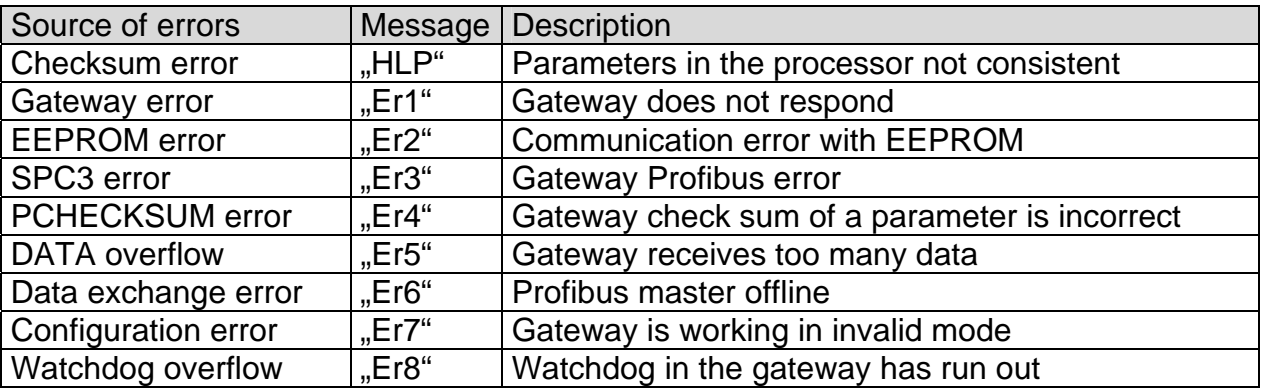

In the case of an initialisation error, the error message appears directly in the display. If there is an operating error, the display responds by flashing the current data quickly for at least 10 seconds.

Any errors that have occurred can be called up by briefly pressing the [▲] or [▼] key and inquiries can be made about the individual errors by briefly pressing these keys several times. Each individual error can be erased by pressing the [▲] or [▼] key for about one second.

If no error has occurred, "noE" will appear. After the error report, the display automatically changes back to operating mode after about 7 seconds.

# **9. Program table**

The program number table lists all the program numbers (PN) with function, range of values and default values.

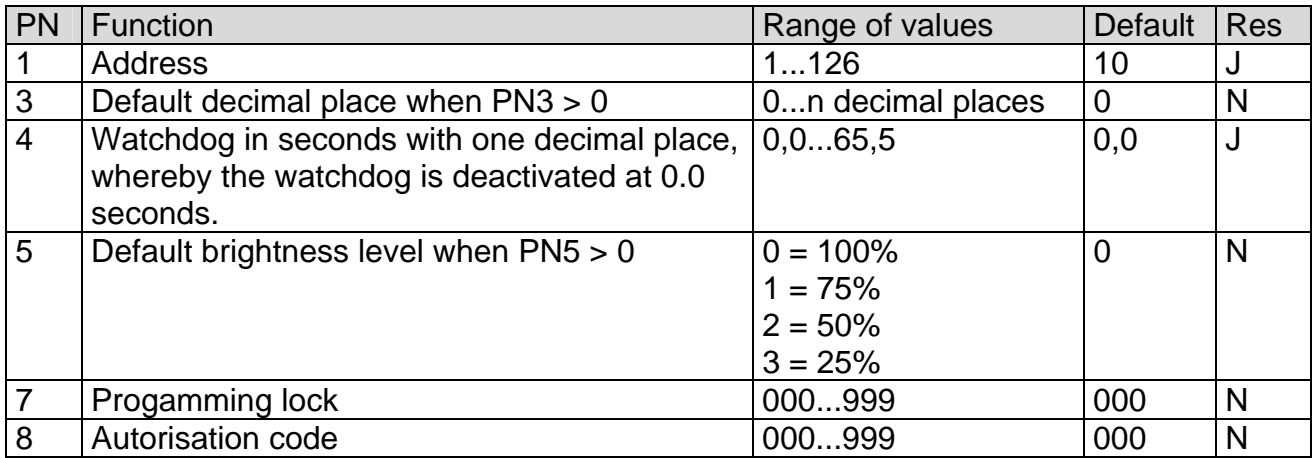

n = number of digits – 1 ; position = memory position in the configuration memory; [Res]et after return from programming mode Y/N = Yes/No

# **Technical data**

# **10. Technical data**

**Housing dimension Construction instrument**  (without plug)

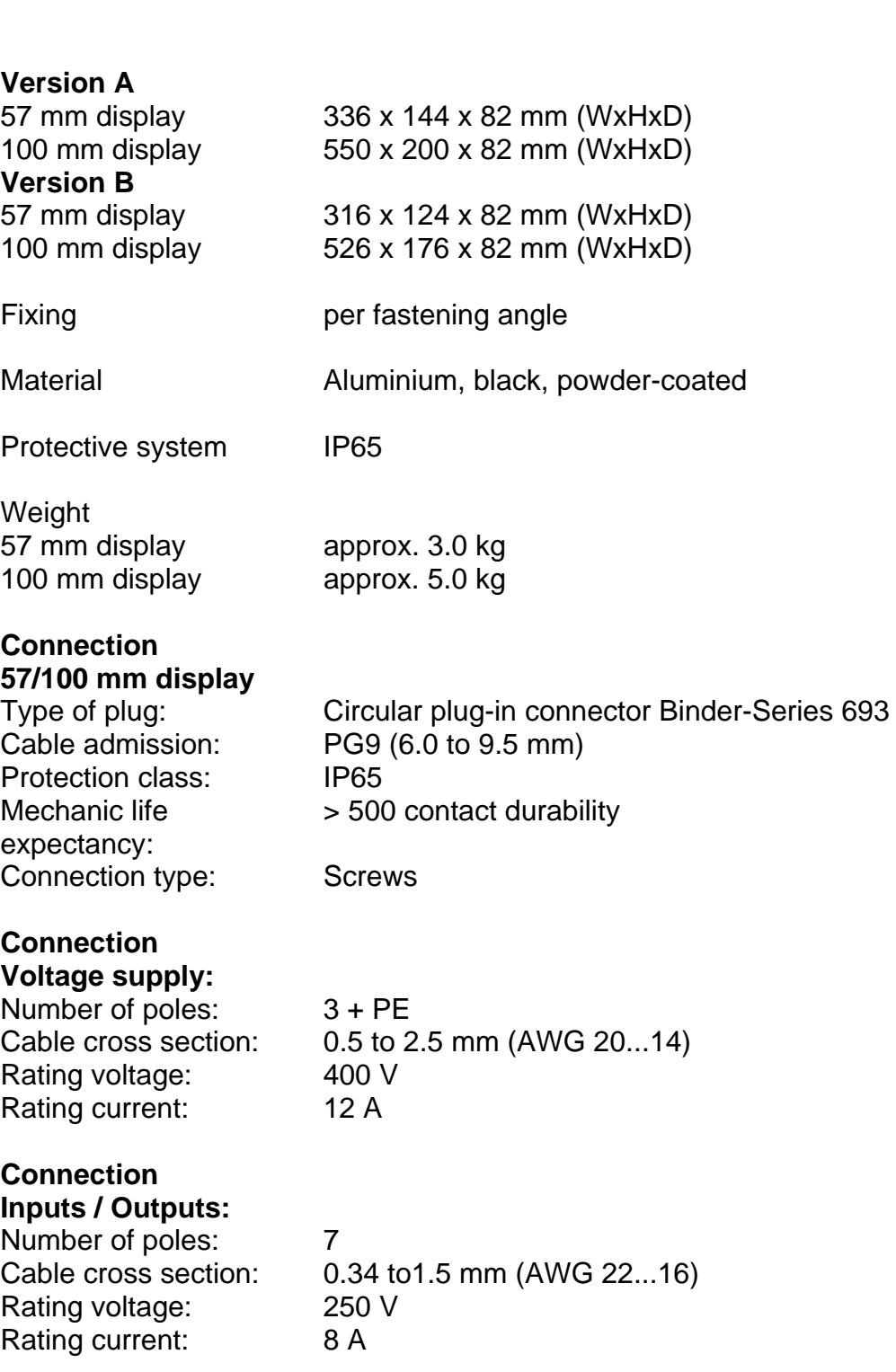

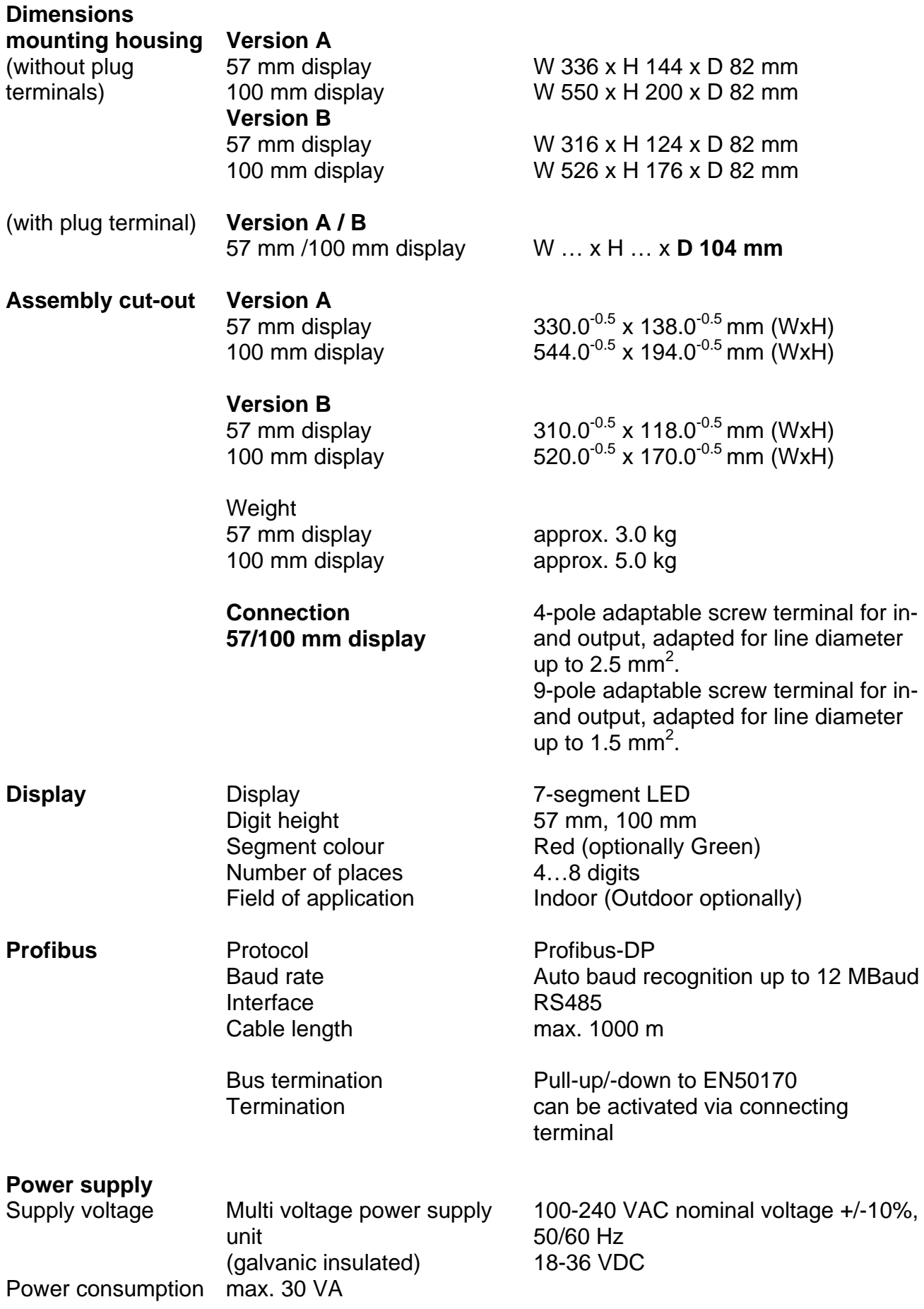

# **Technical data**

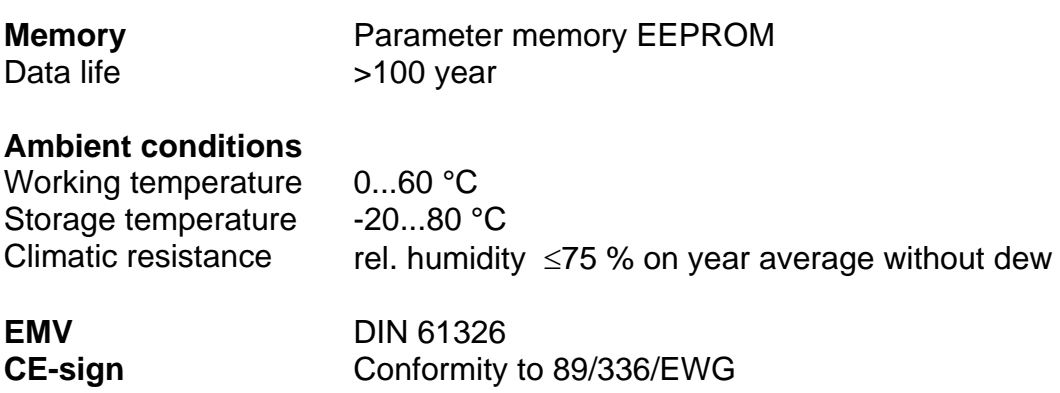

**Safety standard DIN 61010**